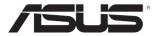

## **ASWM Enterprise**

System Web-based Management

**User Manual** 

E6960

First Edition V4.00 January 2012

### **Disclaimer**

The manufacturer is not responsible for any damages, including loss of profits, loss of information, interruption of business, personal injury, and/or any damage or consequential damage without limitation, incurred before, during, or after the use of our products.

### **Contents**

| About                                    | t this gui                                                                                          | de                                                                                                    | ν                                              |
|------------------------------------------|----------------------------------------------------------------------------------------------------|----------------------------------------------------------------------------------------------------|------------------------------------------------|
|                                          | Audien                                                                                              | ce                                                                                                    | ۱۱                                             |
|                                          | Conten                                                                                              | ts                                                                                                    | ٠١                                             |
|                                          | Conver                                                                                              | ntions                                                                                                    | V                                              |
|                                          | Refere                                                                                              | nce                                                                                                    | V                                              |
| Chap                                     | ter 1: G                                                                                            | etting Started                                                                                                    |                                                |
| 1-1                                      |                                                                                                    | <del></del>                                                                                                    |                                                |
| 1.1                                      | Introdu                                                                                             | uction to ASWM Enterprise                                                                                                    | 1-2                                            |
|                                          | 1.1.1                                                                                               | How ASWM Enterprise works                                                                                                    |                                                |
|                                          | 1.1.2                                                                                               | Supported OS platforms                                                                                                    |                                                |
| 1.2                                      | ASWM                                                                                                | Enterprise installation                                                                                                    |                                                |
|                                          | 1.2.1                                                                                               | ASWM Enterprise main server requirement                                                                                                    | 1-4                                            |
|                                          | 1.2.2                                                                                               | Installing ASWM Enterprise                                                                                                    |                                                |
| 1.3                                      | Uninst                                                                                              | alling ASWM Enterprise                                                                                                    | 1-8                                            |
|                                          | 1.3.1                                                                                               | Uninstalling from Windows                                                                                                    | 1-8                                            |
| 1.4                                      | Login A                                                                                             | ASWM Enterprise                                                                                                    | 1-9                                            |
|                                          |                                                                                                    |                                                                                                    | 4 44                                           |
| 1.5                                      | The ma                                                                                              | ain page                                                                                                    | 1-11                                           |
|                                          |                                                                                                    |                                                                                                    | 1-11<br>2-1                                    |
|                                          | ter 2: D                                                                                            | eployment management                                                                                                    | 2-1                                            |
| Chap                                     | ter 2: D                                                                                            | eployment management ring new ASWM Enterprise agent                                                                                                    | 2-1<br>2-2                                     |
| Chap                                     | ter 2: D<br>Deploy                                                                                  | eployment management                                                                                                    | <b>2-1</b><br>2-2                              |
| Chap                                     | ter 2: D<br>Deploy<br>2.1.1<br>2.1.2                                                                | eployment management ring new ASWM Enterprise agent Automatically scanning the active directory                                                                         | <b>2-1</b><br>2-2<br>2-8                       |
| Chap<br>2.1                              | ter 2: D<br>Deploy<br>2.1.1<br>2.1.2                                                                | eployment management ving new ASWM Enterprise agent  Automatically scanning the active directory  Manually deploying the ASWM Enterpise agents                          | <b>2-1</b><br><b>2-2</b><br>2-2<br><b>2-10</b> |
| Chap<br>2.1                              | ter 2: D<br>Deploy<br>2.1.1<br>2.1.2<br>Remov                                                       | eployment management ring new ASWM Enterprise agent Automatically scanning the active directory Manually deploying the ASWM Enterpise agents ring ASWM Enterprise agent | <b>2-1</b><br><b>2-2</b><br>2-8<br><b>2-10</b> |
| Chap<br>2.1<br>2.2                       | ter 2: D<br>Deploy<br>2.1.1<br>2.1.2<br>Remov<br>2.2.1<br>2.2.2                                     | eployment management ring new ASWM Enterprise agent                                                                                                    | <b>2-1</b> 2-22-82-102-13                      |
| Chap<br>2.1<br>2.2<br>Chap               | ter 2: D Deploy 2.1.1 2.1.2 Remov 2.2.1 2.2.2 ter 3: M                                              | eployment management ring new ASWM Enterprise agent                                                                                                    | 2-1 2-2 2-8 2-10 2-13                          |
| Chap<br>2.1<br>2.2<br>Chap<br>3.1        | ter 2: D Deploy 2.1.1 2.1.2 Remov 2.2.1 2.2.2 ter 3: M Monito                                       | eployment management ring new ASWM Enterprise agent                                                                                                    | 2-12-22-102-13 3-1                             |
| Chap<br>2.1<br>2.2<br>Chap               | ter 2: D Deploy 2.1.1 2.1.2 Remov 2.2.1 2.2.2 ter 3: M Monito                                       | eployment management ring new ASWM Enterprise agent                                                                                                    | 2-12-22-82-102-13 3-13-23-5                    |
| Chap<br>2.1<br>2.2<br>Chap<br>3.1        | ter 2: D Deploy 2.1.1 2.1.2 Remov 2.2.1 2.2.2 ter 3: M Monito Accou                                 | eployment management ring new ASWM Enterprise agent                                                                                                    | 2-12-22-82-102-13 3-13-23-5                    |
| Chap<br>2.1<br>2.2<br>Chap<br>3.1        | ter 2: D Deploy 2.1.1 2.1.2 Remov 2.2.1 2.2.2 ter 3: M Monito Accou                                 | eployment management ring new ASWM Enterprise agent                                                                                                    | 2-12-22-82-102-13 3-13-53-53-6                 |
| Chap<br>2.1<br>2.2<br>Chap<br>3.1        | ter 2: D Deploy 2.1.1 2.1.2 Remov 2.2.1 2.2.2 ter 3: M Monito Accou 3.2.1 3.2.2 3.2.3               | eployment management ring new ASWM Enterprise agent                                                                                                    | 2-12-22-82-102-13 3-13-23-53-63-7              |
| Chap<br>2.1<br>2.2<br>Chap<br>3.1<br>3.2 | ter 2: D Deploy 2.1.1 2.1.2 Remov 2.2.1 2.2.2 ter 3: M Monito Accou 3.2.1 3.2.2 3.2.3 Deploy        | eployment management ring new ASWM Enterprise agent                                                                                                    | 2-12-22-62-102-133-13-63-63-73-8               |
| Chap<br>2.1<br>2.2<br>Chap<br>3.1<br>3.2 | ter 2: D Deploy 2.1.1 2.1.2 Remov 2.2.1 2.2.2 ter 3: M Monito Accou 3.2.1 3.2.2 3.2.3 Deploy        | eployment management ring new ASWM Enterprise agent                                                                                                    | 2-12-22-62-102-133-13-63-63-63-63-63-6         |
| Chap<br>2.1<br>2.2<br>Chap<br>3.1<br>3.2 | ter 2: D Deploy 2.1.1 2.1.2 Remov 2.2.1 2.2.2 ter 3: M Monito Accou 3.2.1 3.2.2 3.2.3 Deploy Centra | eployment management ring new ASWM Enterprise agent                                                                                                    | 2-12-22-102-102-133-13-53-63-73-83-83-9        |

### **Contents**

| 3.5  | Server   | Configuration             | 3-13 |
|------|----------|---------------------------|------|
|      | 3.5.1    | SMTP Server               | 3-13 |
|      | 3.5.2    | Security                  | 3-14 |
|      | 3.5.4    | ASWM Group                | 3-15 |
|      | 3.5.5    | BIOS                      | 3-16 |
|      | 3.5.6    | DataBase                  | 3-16 |
| Chap | ter 4: C | lient Monitor Information | 4-1  |
| 4.1  | Monito   | or Overview               | 4-2  |
| 4.2  | HW Se    | ensor                     | 4-4  |
|      | 4.2.1    | Setting thresholds        | 4-5  |
|      | 4.2.1    | Hardware sensor tabs      | 4-6  |
| 4.3  | Invent   | ory                       |      |
|      | 4.3.1    | Disk Info                 |      |
|      | 4.3.2    | Device Manager            | 4-11 |
| 4.4  | Event    | Log                       | 4-12 |
| 4.5  | Utiliza  | tion                      | 4-15 |
|      | 4.5.1    | Partition                 | 4-15 |
|      | 4.5.2    | CPU                       | 4-15 |
|      | 4.5.3    | Memory                    | 4-16 |
|      | 4.5.4    | Network                   | 4-16 |
| 4.6  | Softwa   | are                       |      |
|      | 4.6.1    | Application               |      |
|      | 4.6.2    | Service                   |      |
|      | 4.6.3    | Process                   |      |
|      | 4.6.4    | Environment Variables     |      |
| 4.7  |          | te Control                |      |
| 4.8  | BMC      |                           | 4-21 |
| 4.9  |          | Flash                     |      |
| 4.10 | Config   | juration                  | 4-23 |
|      | 4.10.1   | Information               | 4-23 |
|      | 4.10.2   | Network                   |      |
|      | 4.10.3   | Notification              | 4-25 |
| Appe | ndix: R  | eference information      | A-1  |
|      |          | arv                       | A-2  |

### About this guide

### **Audience**

This user guide is intended for system integrators, and experienced users with at least basic knowledge of configuring a server.

### **Contents**

This guide contains the following parts:

### **Chapter 1: Getting Started**

This chapter introduces the ASWM Enterpirse, and tells how to install and uninstall it under Windows platform.

### **Chapter 2: Deployment Management**

This chapter describes how to deploy ASWM Enterprise agents and remove agents through AD or manually.

### **Chapter 3: Main Server Functions**

This chapter describes the Main Server Functions, including Monitor, Account Management, Deployment Management, Remote Control, and Server Configuration.

### **Chapter 4: Client Monitor Information**

This chapter describes system status and information of the client.

### Appendix: Reference information

This appendix includes a glossary of terms used in this document.

### Conventions

To make sure that you perform certain tasks properly, take note of the following symbols used throughout this manual.

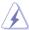

**WARNING**: Information to prevent injury to yourself when trying to complete a task.

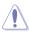

**CAUTION**: Information to prevent damage to the components when trying to complete a task.

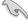

**IMPORTANT**: Instructions that you MUST follow to complete a task.

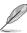

NOTE: Tips and information to aid in completing a task.

### Reference

Visit the ASUS websites worldwide that provide updated information for all ASUS hardware and software products. Refer to the ASUS contact information for details.

## **Chapter 1**

This chapter introduces the ASWM Enterprise, and tells how to install and uninstall it under Windows platform.

# **Getting Started**

### 1.1 Introduction to ASWM Enterprise

Welcome! Thank for buying our server products bundled with ASWM Enterprise System Web-based Management software. The ASWM Enterprise is a proprietary server management solution that gives a vital distinction to our servers.

In server management, system stability is a major factor, with efficiency, cost-effectiveness, and convenience following close behind. To comply with this, we have created a reliable and user-friendly ASWM Enterprise monitoring tool. The ASWM Enterprise is a web-based interface that allows system administrators to conveniently manage computers either locally (from the same server), or remotely (using a web-browser).

With its colorful, graphical, and informative interface, the ASWM Enterprise makes server management a delightful experience!

### 1.1.1 How ASWM Enterprise works

The ASWM Enterprise is composed of an "agent" that generally acts as a data collector, and a set of HTTP web pages that serve as the user interface (UI). The data collected by the agent, which are essential for the continuous monitoring operations performed by ASWM Enterprise, are displayed in the UI.

In the monitoring process, the agent basically keeps track of the hardware and software status of the system. The agent has "sensors" that monitor fan rotation speeds (in RPM), working voltages, motherboard and CPU temperatures, and the backplane (if present).

In addition, the agent also monitors hard disk drives health status through the SMART (Self-Monitoring, Analysis, and Reporting Technology) feature, space utilization of a file system, CPU or system memory loading, and even the traffic status of a network device.

The agent records the history of the detected status of all monitored hardware items. The status record includes the time of alert events (fan, voltage, or temperature), and the type of alert event (critical, warning, or normal).

You can also configure ASWM Enterprise to react to exceptional situations. For example, the administrator can be automatically notified by e-mail when a hard drive starts to malfunction or when a chassis intrusion is detected. In this way, ASWM Enterprise acts as an active guardian of the system's key components.

Chapter 1: Getting started

### 1.1.2 Supported OS platforms

The ASWM Enterprise agent supports the Microsoft Windows platform, including Windows 2003 Server, Windows 2003 R2 Server, Windows 2008 Server, and Windows 2008 R2 Server platform. You can choose the appropriate package depending on the primary OS installation of your server.

The ASWM Enterprise web pages are fully compatible with W3C HTML 4.0/DOM standard. The web browsers with Microsoft Silverlight support can work with ASWM Enterprise:

| OS                                             |   | Internet<br>Explorer 8 |   |   | Firefox<br>3+ | Safari<br>3+ | Chrome<br>4+ |
|------------------------------------------------|---|------------------------|---|---|---------------|--------------|--------------|
| Windows Vista                                  | √ | √                      | √ |   | √             |              | √            |
| Windows 7                                      | √ | √                      |   |   | √             |              | √            |
| Windows Server<br>2008                         | V | V                      | V |   | V             |              | V            |
| Windows Server<br>2008 R2                      | √ | V                      |   |   |               |              | V            |
| Windows Server<br>2003, Windows<br>XP SP2, SP3 |   | V                      | V | V | V             |              | √            |
| Windows 2000<br>SP4 +KB891861*                 |   |                        |   | V |               |              |              |
| Macintosh OS<br>10.4.11+ (Intel-<br>based)     |   |                        |   |   | √             | V            |              |

<sup>\*</sup>Microsoft Consumer Supprt ends July 13, 2010 for this product.

### 1.2 ASWM Enterprise installation

You can install ASWM Enterprise in Windows platform. Proceed to the succeeding sections for the instructions that are applicable to your operating system.

### 1.2.1 ASWM Enterprise main server requirement

### **System Requirement**

- Microsoft SQL Server 2005 or above (Including Express version)
- · Web Server IIS 6 or above
- NFT Framework 3.5 SP1
- NET Framework 4.0 (Full)
- Active Directory (Deployment by Active Directory)

### Important Notice for Windows Server 2008 or above

Ensure to add the following Features / Roles

- Features: .NET Framework 3.5.1
- · Roles: Web Server (IIS)
- Role Services under WebServer(IIS):
  - (A) Common Http Features (and all sub-items) have to be selected.
  - (B) IIS 6 Management Compatibility (and all sub-items) have to be selected.
  - (C) Application Development
  - ASP.NET
  - NET Extensibility
  - ISAPI Extensions
  - ISAPI Filters

<sup>\*</sup> Time zone setting must be the same

### 1.2.2 Installing ASWM Enterprise

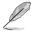

Any user with administrator privileges on the local system can install ASWM  $\,$  Enterprise.

### To install ASWM Enterprise in Windows:

 Insert the support DVD into the optical drive and click ASUS System Web-based Management Enterprise Edition.

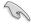

Ensure that your system meets the requirements metioned in the previous page.

The ASWM Enterprise Setup
 program wizard appears. Click
 Next to continue

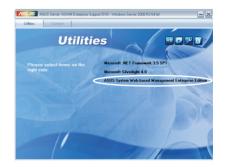

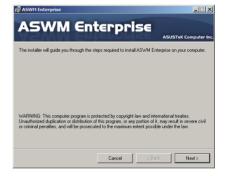

3. Click Next to start installation.

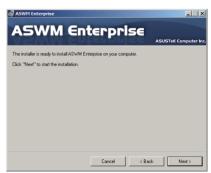

4. The system is installing ASWM Enterprise.

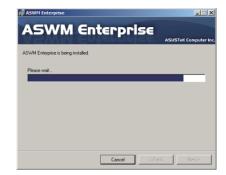

 The system is checking the installation requirements. Click Next to continue.

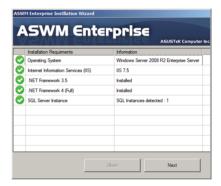

 Select an Authentication type and click Connection Test to proceed.

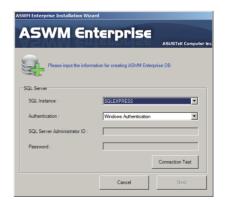

7. After passing the Connection Test, click **OK** and **Next** to continue

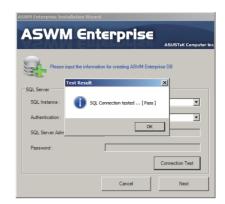

8. When the installation completes, click **Close** to exit the wizard.

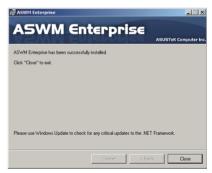

### 1.3 Uninstalling ASWM Enterprise

### 1.3.1 Uninstalling from Windows

To uninstall ASWM Enterprise from a Windows platform:

1. Click Start > All Programs > ASUS > ASWM Enterprise > Uninstall.

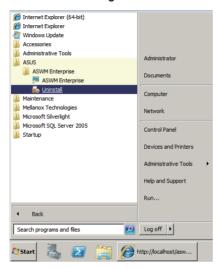

2. The system automatically uninstalls ASWM Enterprise.

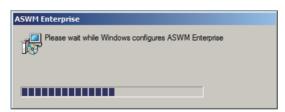

### 1.4 Login ASWM Enterprise

### To login ASWM Enterprise:

 Double-click the ASWM Enterprise shortcut on the desktop when you login from the local server. If you login from the remote server, enter the ASWM Enterprise website (http://HostName(IP)/ aswment) through the web browser.

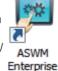

2. Click Enter.

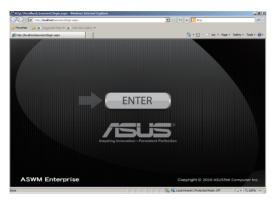

3. Enter your Name and Password. Click Login to enter ASWM Enterprise.

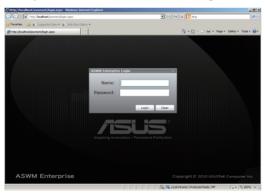

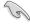

- The default login name: Administrator, password: aswm. Note that the login name and password are case sensitive. Refer to Account Management if you would like to change the password.
- In additional to Administrator, You can also login as a User. Note that users have only limited privileges. Login name: User; password: user.

### Limitation when logining as a User

- Only limited functions, including Monitor and Account Management are available.
- HW Sensor is read-only. You cannot customize the threshold.
- You cannot delete the EventLog, but you are allowed to use the Advanced Search function.
- **Utilization** is read-only. You cannot customize the threshold.
- You can check the information of the installed software, but Service of starting, restarting or stopping the selected service is unavailable. Ending process is also unavailable.
- Remote Control is dimmed and unavailable.
- Deleting SEL information on BMC is not allowed.
- BIOS Flash is read-only. You cannot flash the BIOS.
- · Configuration in Monitor is unavailable.

### 1.5 The main page

The main control panel of the ASWM Enterprise user interface is displayed as

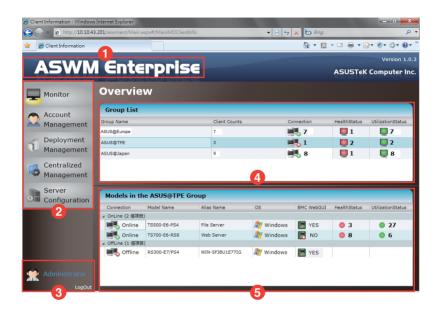

- Full screen view : Click this banner to switch to the full screen view and press
  - <Esc> to return to the normal window view. You cannot input text in the full screen view
- **Function buttons**
- : The overall functions of ASWM Enterprise, inlcuding health monitoring, account management, deployment management, centralized management, and server configuration. Refer to later chapters for details.
- Login information
- : This area displays the login ID. Different login users have different level of controlling ASWM Enterprise. Click LogOut to exit ASWM Enterprise.
- **Group List**
- : The Group List shows the existing groups. It is more convenient for administrator to manage a large number of computers through groups.
- - Models in the group: This area shows the computers and their general information in your selected group above.

# **Chapter 2**

This chapter describes how to deploy ASWM Enterprise agents and remove agents through AD or manually.

# management Deployment

### 2.1 Deploying new ASWM Enterprise agent

Install new ASWM Enterpise agents on computer and add them the ASWM Enterprise server for convenient management, monitor and control.

### **ASWM Enterprise client agent system requirement**

.NET Framework 3.5

Firewall Setting

- Allow "Windows Management Instrumentation (WMI)"
- · Allow "File And Printer Share"
- Allow "ICMP Packet Response"

### 2.1.1 Automatically scanning the active directory

To deploy new agents

1. Click **Deployment Management** on the left.

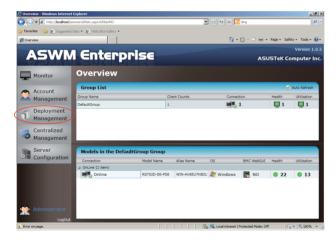

2. Click Deploy New ASWM Enterprise Agent.

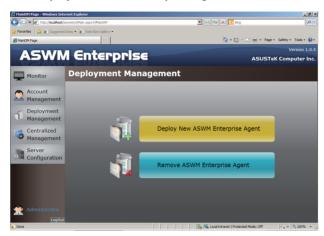

 The wizard will guide you through the deployment process. Click Start to continue.

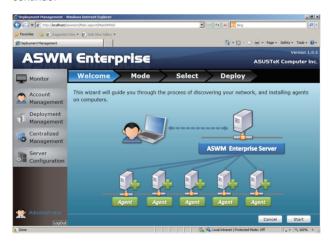

4. Select **Automatically Scan the Active Directory** and click **Next** to continue. The system will automatically scan the directory for agents.

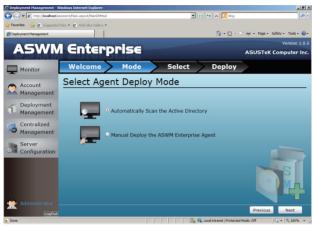

5. Select a **Domain** and click **Scan** to start scanning.

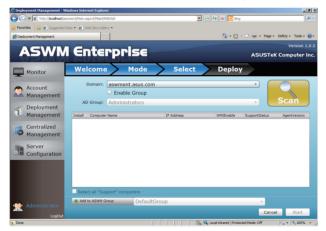

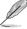

Click **Enable Group** and select a desired group to downsize the scanning range. Doing so shortens the time for agent deployment.

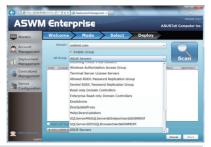

6. Enter the Name and Passowrd to login as the AD Administrator.

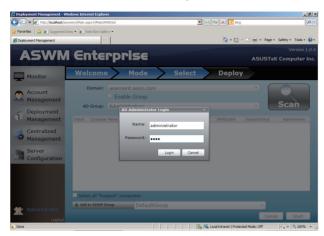

7. The system starts scanning.

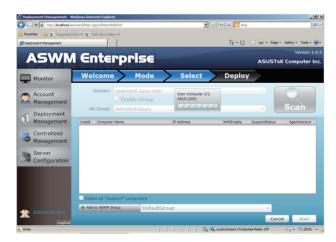

 Click wanted computers to deploy agents and click Start. The computer must be listed as Support in the SupportStatus field. Click the computer that shows Not Support, the reasons will be shown below.

If your wanted computers are listed as **Not Support**. Double check the followings:

- · If it is a supported model. Refer to the beginning of the section for details.
- If it has installed .NET 3.5
- If it has installed ASWM Enterprise Agent
- If old ASWM version existed

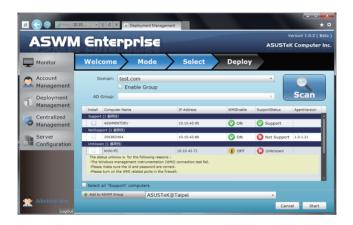

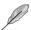

- Click Select all "Support" computers if you want to deploy agents on all Support Computers.
- Click Add to ASWM Group if you would like to catergorize the selected computers to different groups.
- The SupportStatus shows Unknown when WMIEnable shows OFF.

### 9. The deployment starts.

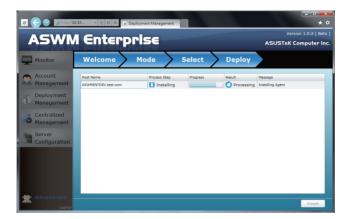

### 2.1.2 Manually deploying the ASWM Enterpise agents

To deploy new agents

- 1. Click Deployment Management on the left.
- 2. Click Deploy New ASWM Enterprise Agent.

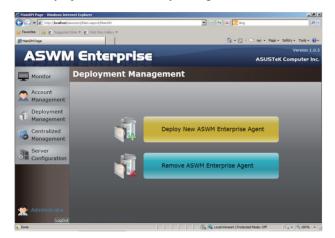

 The wizard will guide you through the deployment process. Click Start to continue.

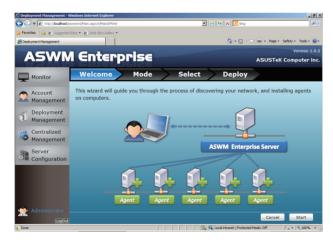

 Select Manual Deploy the ASWM Enterprise Agent and click Next to continue.

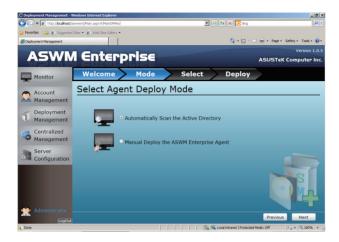

5. Click **Add Target PC**. You can add the target PC through IP Address or Host Name. Fill in the required fileds and click **Scan**.

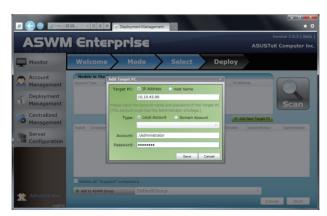

6. Follow the instructions in the previous section to install the agent when the scanning result is shown.

### 2.2 Removing ASWM Enterprise agent

You are allowed to remove the ASWM Enterprise agents from the main server or in Active Directory.

### 2.2.1 Scanning the self ASWM main server

To remove the existing agents

1. Click Deployment Management on the left.

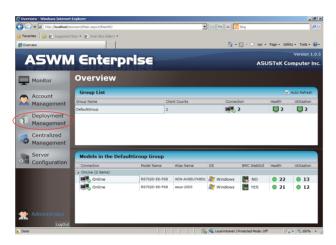

2. Click Remove ASWM Enterprise Agent.

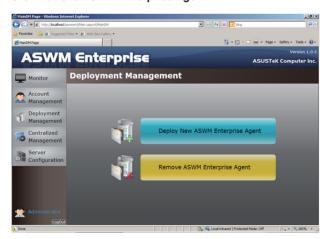

 The wizard will guide you through the uninstallation process. Click Start to continue.

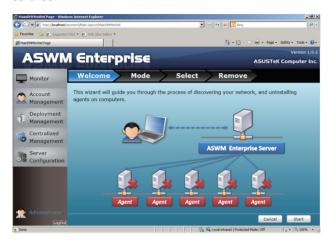

 Click Scan the self ASWM Enterprise Main Server and click Next to continue. The system will scan the main server.

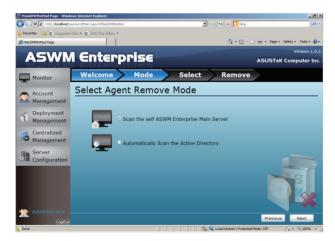

5. Select the desired computers for agent uninstallation and click Start.

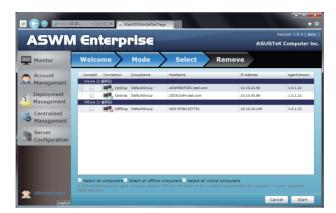

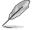

You can easily select all computers, all offline computers or all online computers with the checkboxes on the bottom.

6. The server automatically removes the agents on the selected computers. When done, it shows **Success**. Click **Finish** to finish the process.

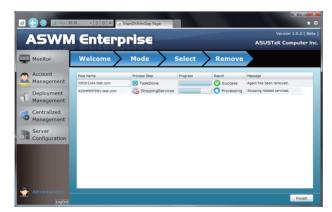

### 2.2.2 Automatically scanning the Active Directory

To remove the existing agents

- 1. Repeat the step 1—3 in the previous section.
- 2. Click **Automatically Scan the Active Directory** and click **Next** to continue. The system will scan the Active Directory.

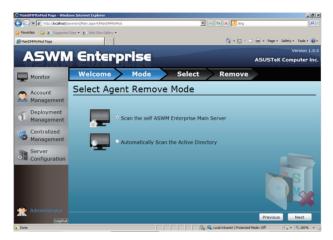

 All the computers in Active Directory are shown here, grouped by Support Status.

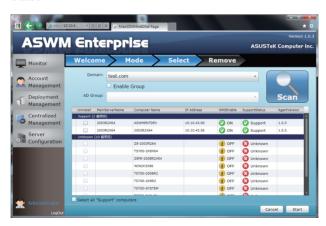

4. Select the desired computers for agent uninstallation and click **Start**.

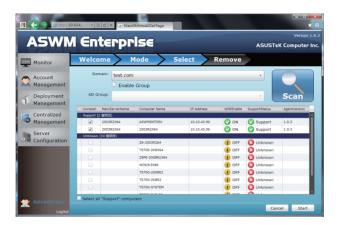

5. The server automatically removes the agents on the selected computers. When done, it shows **Success**. Click **Finish** to finish the process.

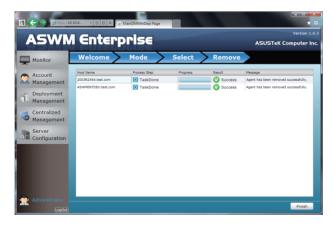

# **Chapter 3**

This chapter describes the Main Server Functions, including Monitor, Account Management, Deployment Management, Centralized Management, and Server Configuration.

# Server Functions Main

### 3.1 Monitor

The overview screen gives you a quick overall status check for all the computers. You are also allowed to shut down, restart or start the selected computers.

To see the monitor overview

Click Monitor on the left.

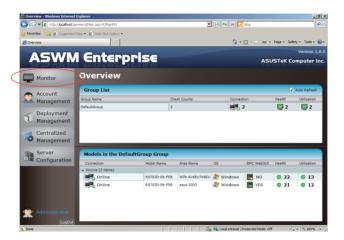

2. Select a desired group from the **Group List**. The group clearly shows the information of **Client Counts**, **Connection**, **Health**, and **Utilization** status. (Red: Critical; Yellow: Warning; Green: Normal)

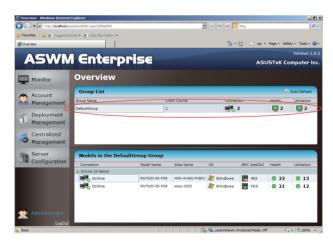

 In the Models In the XXX Group, the general monitoring information of all computer in this group is displayed as shown, including Connection status, Model Name, Alias Name, Operating system, BMC WebGUI status, Health status.

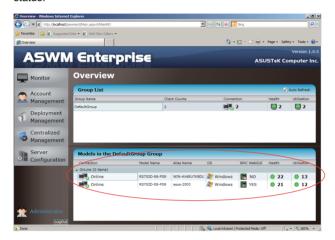

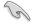

- The crossed-out BMC card means that the BMC is not installed in that computer.
- If the status of BMC WebGUI shows NO, the WebGUI is inaccessible.
- When you click BMC WebGUI, a pop-up window appears. Ensure that your web browser does not block the pop-up window.

To shut down or restart the computer

1. Right-click the desired computer.

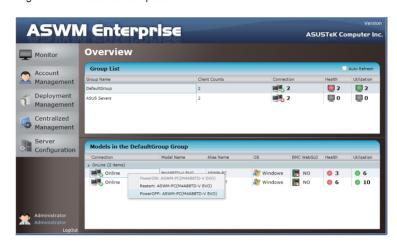

2. You can select **Restart** or **PowerOFF** if the computer appears online.

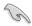

**PowerON** is available only when the selected computer appears **Offline** and you have installed BMC card on that computer.

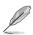

You can also power off or restart the selected computer after entering the  ${\bf Monitor}.$ 

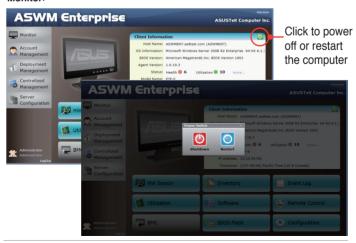

### 3.2 Account Management

Account Management allows you to see the current login account and edit the account

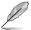

Only limited functions, including **Monitor** and **Account Management** are available when you login as a user. Other functions will be dimmed and become unavailable.

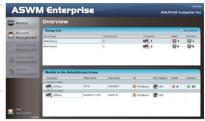

### 3.2.1 Current Login Account

Click Account Management on the left to display the **Login Account**, **Account** and **Role Privilege** tab, than click **Login Account** tab to display current Login Account.

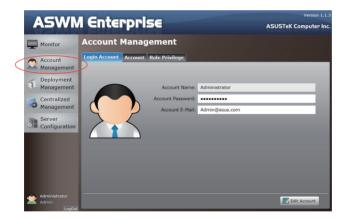

### **Editing the Login Account**

Click Edit Account to edit the login account. Click Save when done.

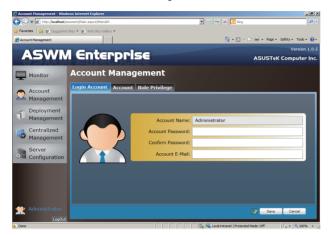

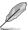

The Account E-Mail shows in the Email Settings of Client Configuration.

### 3.2.2 Account

Click Account Management on the left to display the **Login Account**, **Account** and **Role Privilege** tab, than click **Account** tab to display Account Role and Account Role members of the account information.

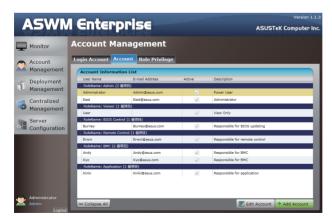

You can click **Add Account** to add a new accont. In **Edit Account / Add Account** of the **Account Role** section, you can specify the **Account Role** for this Account. The Administrator also can check / uncheck Account to enable or disable the Account

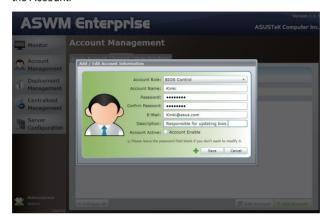

### 3.2.3 Role privilege

Click **Role Privilege** tab to display every role owns right of every model's function (a check mark indicate enable).

Administrator also can Add or modify the Role's right. (check / unckeck the role's right of there's function).

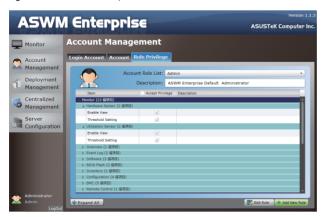

Click "Add New Role" shows as below.

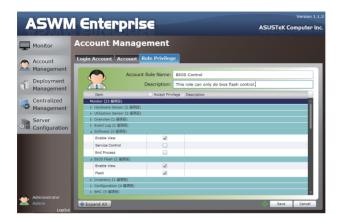

### 3.3 Deployment Management

You can deploy ASWM Enterprise agents and remove agents through AD or manually. Refer to Chapter 2 for details.

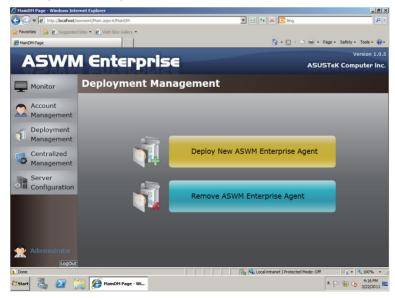

### 3.4 Centralized Management

### 3.4.1 BIOS Flash Centralized Management

 Click Centralized Management on the left and select BIOS Flash Centralized Management.

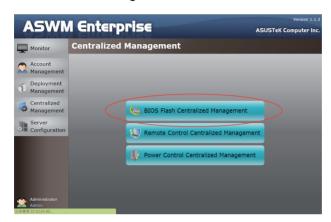

 You can simultaneously on multiple Models for BIOS Flash. System will detect the latest BIOS files on ASUS official website and show the latest BIOS version in LaestVersion field.

User can use check box to:

Select all models which are online and can be update.

Select all models which are online and can be update then TurnOnLED (LocatorLED) light and Reboot.(Locator LED can only be controlled on the Model with BMC)

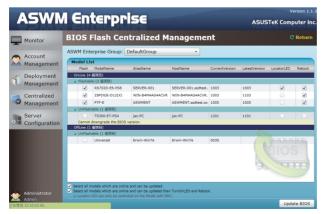

2. Click **Upadte BIOS** button to start BIOS Flash and show all models progress.

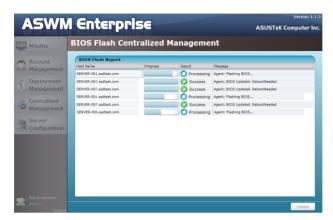

### 3.4.2 Remote Control Centralized Management

 Click Centralized Management on the left and select Remote Control Centralized Management.

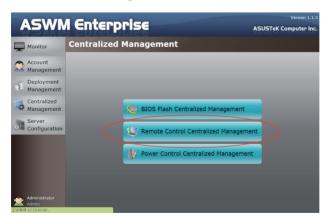

3. This show will follow the group under each Group based information.

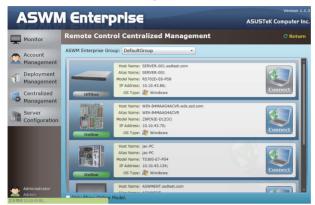

Click Connect button can remote control the model.

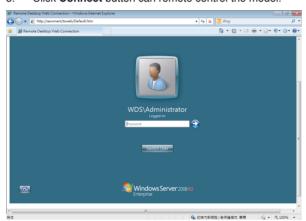

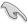

You have to enable the Remote Desktop on your client computer before using the remote control function.

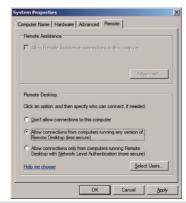

### 3.4.3 Power Control Centralized Management

 Click Centralized Management on the left and select Power Control Centralized Management.

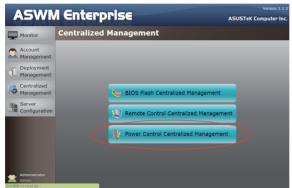

2. You can simultaneously on multiple Models for **Power Control**.

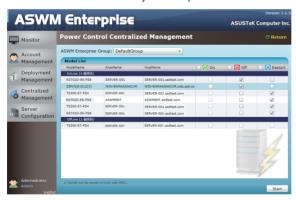

3. Click **Start** button to start Power Control and show all models progress.

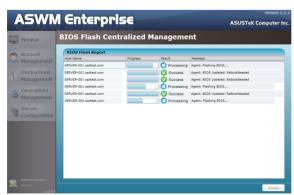

### 3.5 Server Configuration

You are allowed to do general server configurations, including SMTP server, SNMP Trap, security, etc..

### 3.5.1 SMTP Server

To set up the SMTP server

1. Setting up the correct SMTP server information if you would like to send the notification through Email. Click **Edit SMTP Setting** to fill in the fields.

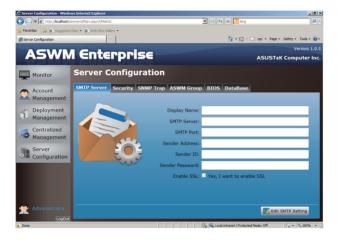

2. Click **Send Test E-Mail** and enter a receiver's E-Mail to see if the SMTP server has been successfully set up. If so, click **Save** to save the configuration.

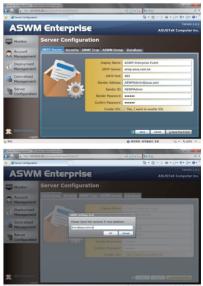

### 3.5.2 Security

You can set the Access Control List, which permits or denies the specific IPs' access.

The ACL settings is based on Cisco router settings. Fill in the blank fields and click **Add New ACL Rule** to add a IP on the control list. Use the **ACL Rule Test** on the bottom to test if it has been added successfully.

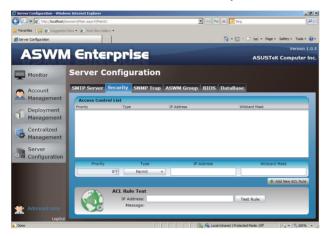

### **Examples of ACL settings**

1. If you want to permit Class C IP addresses 192.168.0.0—192.168.0.255

Rules:

Permit: IP 192.168.0.0 Wildcard Mask: 0.0.0.255

Deny: IP 0.0.0.0 Wildcard Mask: 255.255.255

2. If you want to permit IP 192.168.0.200 only

Rules:

Permit: IP 192.168.0.200 Wildcard Mask: 0.0.0.0

Deny: IP 0.0.0.0 Wildcard Mask: 255.255.255

3. If you want to deny IP 192.168.0.200 only

Rules:

Denv: IP 192.168.0.200 Wildcard Mask: 0.0.0.0

Permit: IP 0.0.0.0 Wildcard Mask: 255.255.255

### 3.5.3 SNMP Trap

Fill in the blank fields and click **Add Profile** to add the SNMP Trap profile. If you would like to edit the profile, click **Edit Profile**.

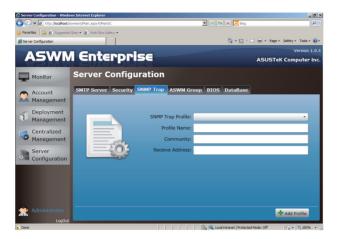

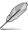

The SNMP profile information is used for sending notificatiton.

### 3.5.4 ASWM Group

You can add new ASWM Groups or edit the existing groups. The information of computers in each group is displayed when the group is selected.

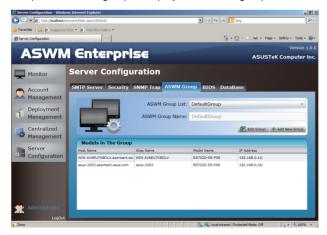

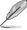

You cannot delete the **DefaultGroup** and all the clients will be regrouped under **DefaultGroup** when their groups are deleted.

### 3.5.5 BIOS

The BIOS screen displays all the BIOS cache information. The ASWM Enterprise automatically detect and download the newest BIOS from the ASUS support site.

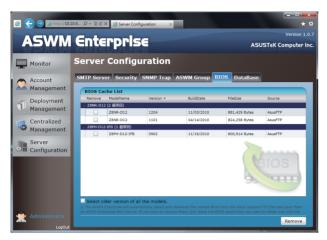

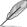

It is more convenient to click the check box on the bottom to select the older version BIOS if you want to remove the older ones.

### 3.5.6 DataBase

You can clean the database to release some space if needed. Clicking Clean Database only clears the cache, and no important data will be deleted.

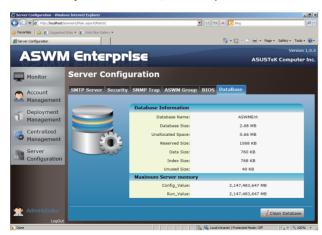

# **Chapter 4**

This chapter describes system status and information of the client.

# Client Monitor Information

### 4.1 Monitor Overview

You can have detailed monitoring information of each client in realtime.

1. Click Monitor on the left.

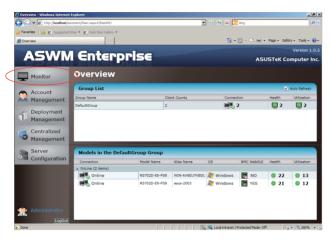

2. Select a desired group from the Group List.

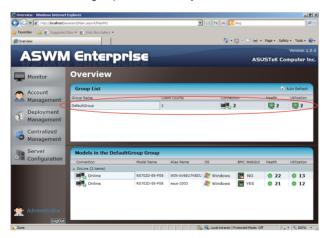

3. Select a desired client for monitoring in the Group

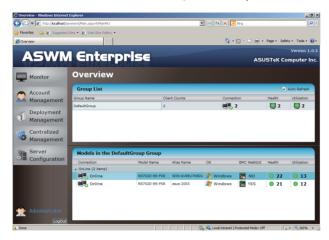

4. The Client Information of the selected computer is displayed as shown.

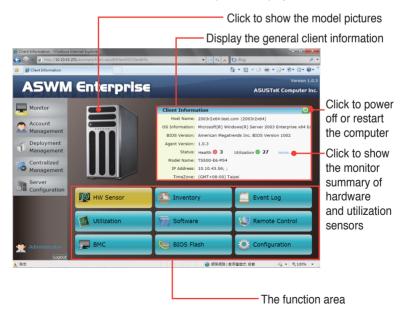

### 4.2 HW Sensor

Hardware sensors are responsible for voltage, fans, temperature and backplanes monitoring. You can have a realtime notification of each component with colored signals or customize your warning threshold.

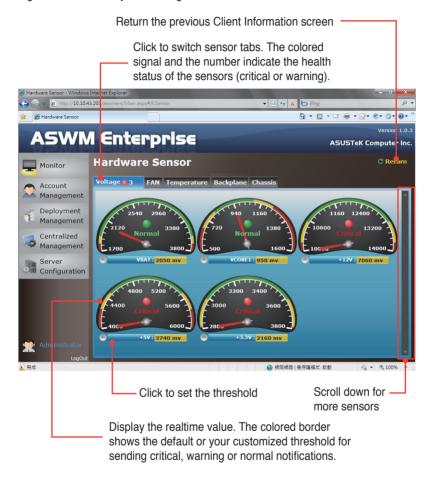

### 4.2.1 Setting thresholds

Click the dashboard to customized your own threshold value, including **High Critical**, **High Warning**, **Low Warning**, and **Low Critical**.

To set the threshold

- 1. Click a desired dashboard for customizing.
- 2. Move the slider to adjust the threshold value.
- 3. Click **OK** to save the configuration.

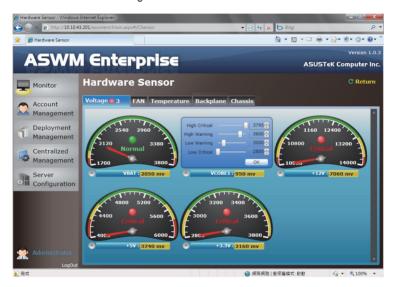

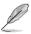

The value of **High Warning** must be lower than **High Critical** and the **Low Warning** must be higher than **Low Critical**.

### 4.2.1 Hardware sensor tabs

### Voltage

Scroll down for more voltage dashboards or click **Return** to the previous Client Information screen.

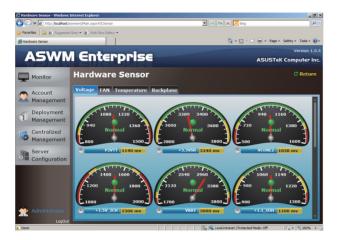

### Fan

This screen displays the fan status. Click **Return** to the previous Client Information screen.

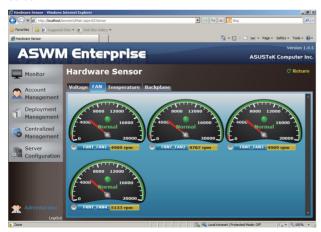

### **Temperature**

This screen displays the device temperature. Click **Return** to the previous Client Information screen.

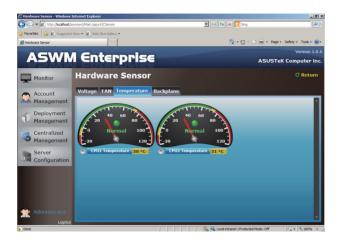

### **Backplane**

This screen displays the blackplane status, including **Drive Presence**, **Drive Not Exist**, **Fault**, and **Rebuild**. Click **Return** to the previous Client Information screen.

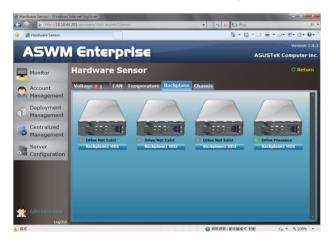

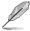

This tab is only available when your system is equipped with backplanes.

### Chassis

This screen displays the chassis status. If the chassis of the client computer is opened, the ChassisIntrusion Lock icon will appear unlocked. Click **Return** to the previous Client Information screen.

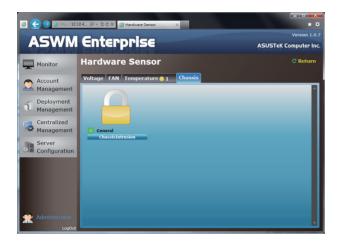

### 4.3 Inventory

Inventory shows the general disk info of your installed Hard disk drive, optical disk drive and the connected external disk drive.

### 4.3.1 Disk Info

### **Disk Information**

The disk information screen includes Name, Media Type, Status, Manufacturer, Size, S.M.A.R.T Support and S.M.A.R.T Status.

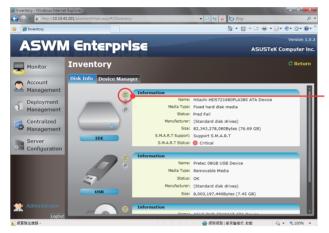

Click to show disk information

Scroll down for more items.

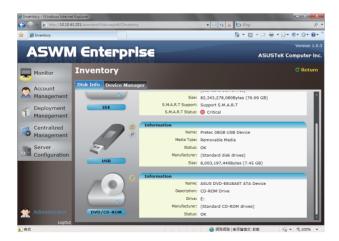

### S.M.A.R.T Information

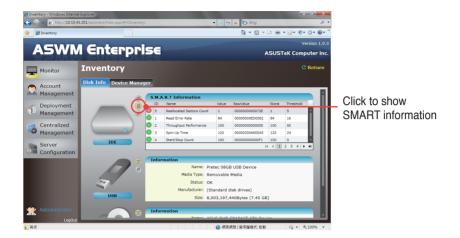

### **Partition Information**

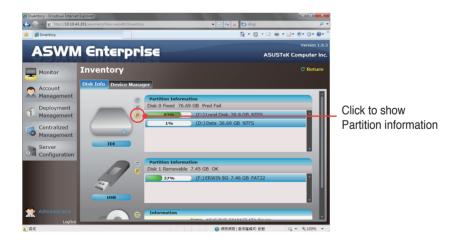

### 4.3.2 Device Manager

The Device Manager display all the devices installed on the client PC.

To check the device property

Click **Device Manager** tab on the top.

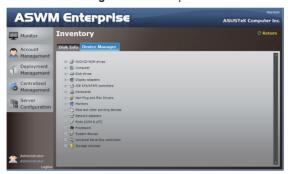

2. Click the desired category to expand and show the devices.

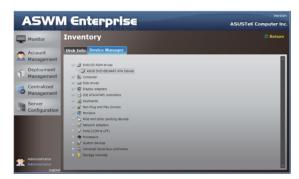

3. Click the device to show the device property.

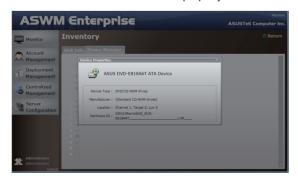

### 4.4 Event Log

ASWM Enterprise automatically create and record all the significant events happening on your system in the event logs. Click the tabs (**ASWM Enterprise**, **Application**, **System**, and **Security**) on the top to browse different categories. The level types are **Information**, **Warning** and **Error**.

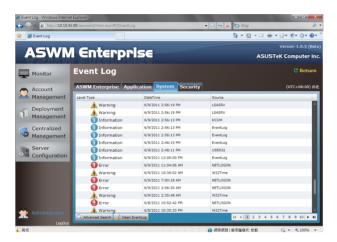

Click a desired log to see the detailed information.

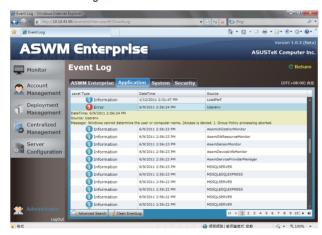

### **Advanced Search**

Click **Advanced Search** to use the **Event Log Filter** to locate your desired log more quickly.

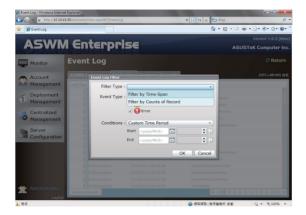

### Filtering by Time Span

If you select **Filter by Time Span**, you can decide and search your desired time period for the logs.

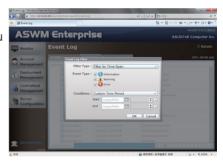

### Filtering by Counts of Record

If you select **Filter by Counts of Record**, you can decide the number of the logs you would like to see.
Click the arrow buttons to increase or decrease the number, or you can enter a desired number directly.

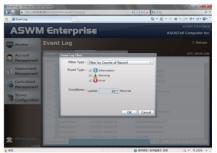

### Clean EventLog

Click Clean EventLog to clear all the event logs stored in your client PCs.

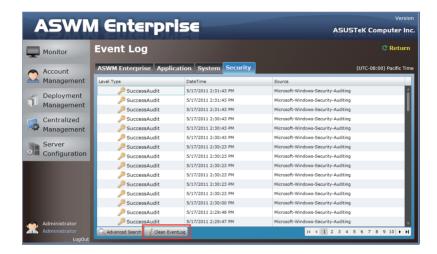

### 4.5 Utilization

Utilization Sensor shows the utilization status of disk drives, CPU, Memory and Network. You can customized the threshold value of each sensor for sending notifications

### 4.5.1 Partition

The Partition screen shows the information of your installed hard disk drives and the connected external storage devices. Move the slider under each disk drive to set the warning threshold.

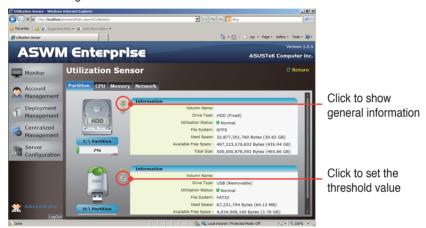

### 4.5.2 CPU

This screen shows the CPU usage of each installed CPU.

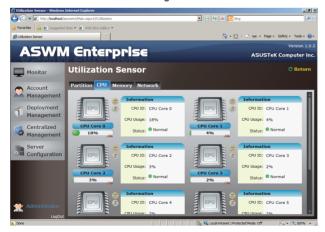

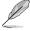

The number of the CPU here is the logical number of the CPU, not the number of the installed CPU.

### 4.5.3 Memory

This screen shows the total physical memory, used memory, the available memory, and the memory utilization status.

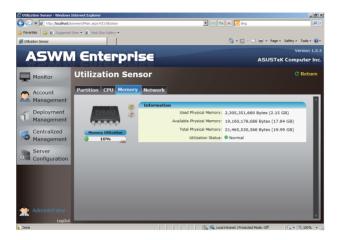

### 4.5.4 Network

This screen shows the general information of the network and the network utilization status.

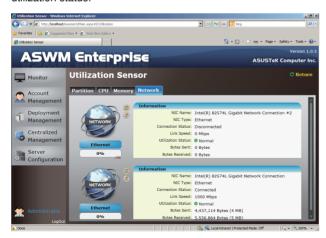

### 4.6 Software

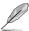

Click **Auto Refresh** to refresh the monitoring screen automatically.

### 4.6.1 Application

Displays all the installed applications on this client and their general information.

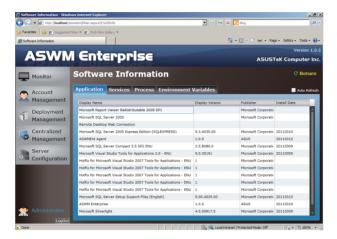

### 4.6.2 Service

Displays the status of each installed applications. Right-click a desired service and you can start, restart or stop the selected service.

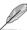

If the **Start Mode** of the selected service shows **Disabled**, you cannot control that service.

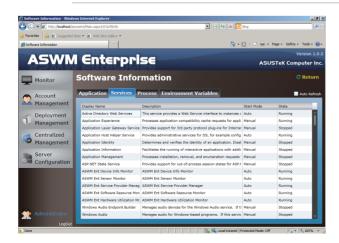

### 4.6.3 Process

Displays the process of the running applications.

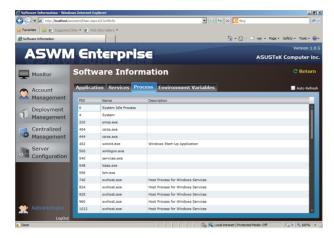

To end the process of the running application

- 1. Right-click the application that you would like to end the process.
- 2. Select **End Process:XXXXX** to stop the application running.

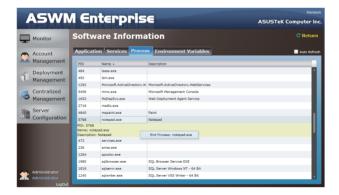

### 4.6.4 Environment Variables

Displays the environment variables.

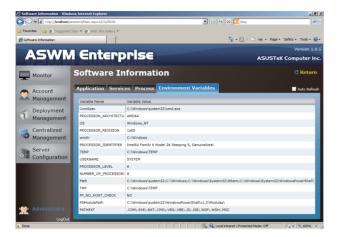

### 4.7 Remote Control

Remote Control allows you to open the Remote Desktop and control the client remotely.

1. Click Connect to allow the Remote Desktop Connection.

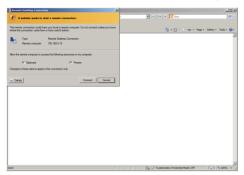

Cofirm the name of the remote computer and click Connect to start the connection.

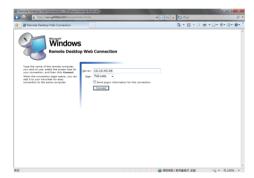

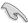

You have to enable the Remote Desktop on your client computer before using the remote control function.

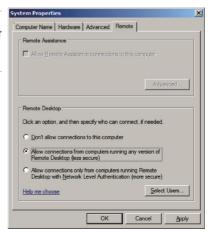

### 4.8 BMC

BMC Information displays the general information of the installed BMC card.

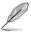

This button is available only when you BMC card to the client computer.

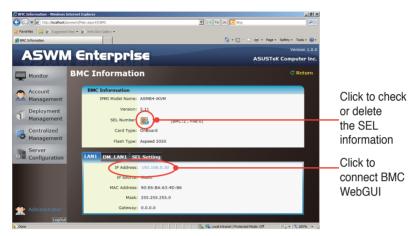

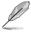

- Only when there is an IP Address, you can click to access the BMC WebGUI.
- Ensure that your web browser does not block the pop-up window.

### 4.9 BIOS Flash

BIOS Flash screen displays your current BIOS information and you can configure the settings of BIOS Flash.

Click **BIOS Flash Type** and select **Auto Detect ASUS BIOS FTP** to flash the BIOS from the FTP or select **Manual Upload BIOS ROM File** to manually upload the BIOS ROM.

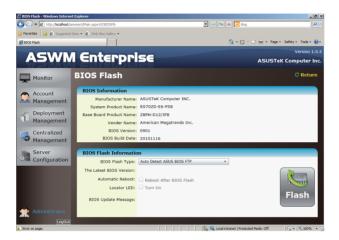

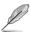

- Click Reboot After BIOS Flash if you would like to reboot your system after updating the BIOS.
- If you have installed BMC card to your system, you can click to turn on the Locator LED if needed.

### 4.10 Configuration

### 4.10.1 Information

Click **Edit Information** to relocate this client computer to another group or change its **Alias Name**.

Click **Uninstall Client** if you want to remove the ASWM Enterprise Agent from this computer.

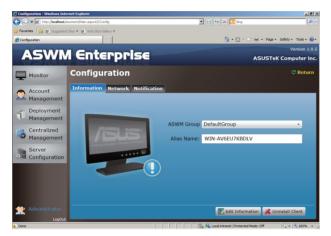

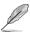

Add or delete groups in **Server Configuration** > **ASWM Group**.

### 4.10.2 Network

You can using remote control the network to Enable / Cancl the DHCP, IP Address, Subnet Mask, Default Gateway and DNS setting.

When you are check the **Enable connection failure recovery**, then if the network configuration test fail, it will automatically recovery to the original setting.

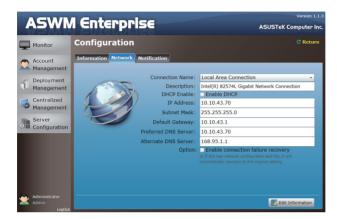

### 4.10.3 Notification

You can set up the notification types, including sending SNMP Traps and Emails, or you can just keep the event logs.

### **SNMP Trap Setting**

You can manually enter the **Community** and **Receive Address** of SNMP Trap or click the amplifier button to select the built SNMP Trap profile.

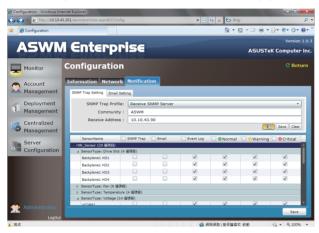

### **Email Setting**

You can select the E-mail address from your contacts or manually enter the E-mail address. Use semicolons if you have more than one receivers.

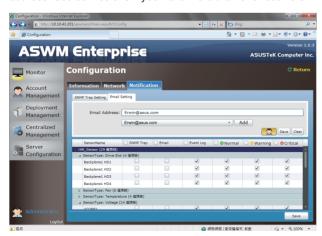

### Customizing notifications for each sensor

You can the select the notification methods of each sensor, Hardware and Utilization.

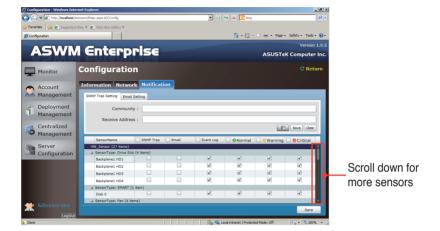

## **Appendix**

This appendix includes a glossary of terms used in this document.

# Information

### A.1 Glossary

### Community

Users can define their own SNMP trap community for a clearer categorization and convenient management of SNMP traps.

### **Backplane**

A circuit board with sockets in which additional devices can be plugged.

### **Event Notifier**

This sends a message to administrators/users When sensors detect changes in the system.

### IIS

Internet Information Server. A web server built into Windows NT and later.

### **IPMI**

Intelligent Platform Management Interface. It is a type of firmware which continues to monitor the system's hardware even after a crash or the system has shut down.

### Service

A Windows program that runs in the background to perform a certain function when required such as programs for handling print jobs, e-mail or network connectivity.

### **SMTP**

Simple Mail Transfer Protocol. The protocol used for transferring e-mail over a network

### SNMP

Simple Network Management Protocol. A TCP/IP protocol that transmits hardware or software status messages over the Internet.

### **ASUS** contact information

### ASUSTeK COMPUTER INC.

Address 15 Li-Te Road, Peitou, Taipei, Taiwan 11259

Telephone +886-2-2894-3447
Fax +886-2-2890-7798
E-mail info@asus.com.tw
Web site http://www.asus.com.tw

Technical Support

Telephone +86-21-38429911

Fax +86-21-58668722 ext: 9101

Online Support http://support.asus.com/techserv/techserv.aspx

### **ASUSTEK COMPUTER INC. (Taiwan)**

Address 15 Li-Te Road, Peitou, Taipei, Taiwan 11259

Telephone +886-2-2894-3447
Fax +886-2-2890-7798
E-mail info@asus.com.tw
Web site http://www.asus.com.tw

Technical Support

Telephone +886-2-2894-3447 (0800-093-456)

Online Support http://support.asus.com/techserv/techserv.aspx

### **ASUSTEK COMPUTER INC. (China)**

Address No.508, Chundong Road, Xinzhuang Industrial Zone,

Minhang District, Shanghai, China.

Telephone +86-21-5442-1616 Fax +86-21-5442-0099 Web site http://www.asus.com.cn

Technical Support

Telephone +86-21-3407-4610 (800-820-6655)

Online Support http://support.asus.com/techserv/techserv.aspx

### **ASUS** contact information

### **ASUS COMPUTER INTERNATIONAL (America)**

Address 800 Corporate Way, Fremont, CA 94539, USA

Fax +1-510-608-4555 Web site http://usa.asus.com

Technical Support

Support fax +1-812-284-0883 General support +1-812-282-2787

Online support http://support.asus.com/techserv/techserv.aspx

### **ASUS COMPUTER GmbH (Germany and Austria)**

Address Harkort Str. 21-23, 40880 Ratingen, Germany

Fax +49-2102-959911
Web site http://www.asus.de
Online contact http://www.asus.de/sales

Technical Support

Telephone +49-1805-010923 Support Fax +49-2102-959911

Online support http://support.asus.com/techserv/techserv.aspx